# **Reademic Outreach** OF COLORADO COLORADO SPRINGS

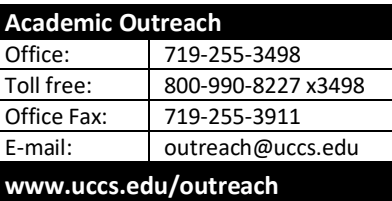

## **CLD Professional Development Academy**

*-Sponsored by UCCS College of Education*

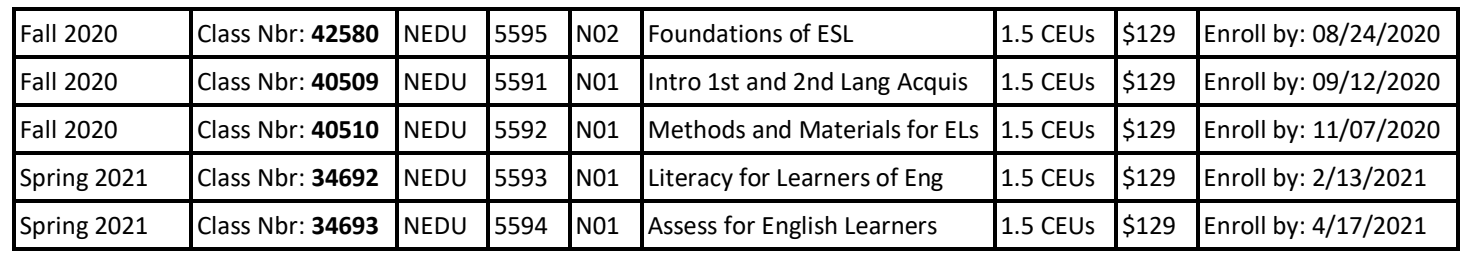

✓ **Continuing Education Units cannot be used toward an academic degree program**

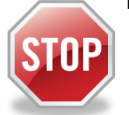

**Have you enrolled in a Non-Credit course at UCCS in the past 3 semesters?** 

- $\triangleright$  If yes, you already have an active myUCCS Student Portal and can skip to STEP 3.
- ➢ Forgot your myUCCS Student Portal password? Proceed to: [https://accounts.uccs.edu](https://accounts.uccs.edu/) or call 719-255-3536 to reset

**STEP 1 ---Apply: Non-Credit = Continuing Education Units**

## Go to www.uccs.edu/apply, select **[Academic Outreach](https://uccs.edu.185r.net/survey/?id=163)** [application](https://uccs.edu.185r.net/survey/?id=163)

Provide your personal information; select **"Save & Next"** From the drop down menus:

- Select an Admit Term: **Fall 2020** Non-credit = Continuing Education Units
	- Select Desired Program: **Non-credit**

Provide answers to the education and eligibility questions; select **"Save & Next"**

Verify that the information you provided is correct, select **"Submit"**

#### **STEP 2 ---Claim Your Account**

**Within 24 hours of submitting your application, you will receive an automated e-mail when your myUCCS student portal account** 

- is ready. You can then proceed to [https://accounts.uccs.edu](https://accounts.uccs.edu/) to claim your account to access your student portal ---where you can register, pay your bill, request transcripts, and the like.
	- Keep this username and password for future access into your myUCCS Student Portal and Canvas access
	- Please note: our automated e-mails may go to "junk mail," depending upon your e-mail filter set-up.

#### **STEP 3 ---Register and Pay**

Log In to your myUCCS student portal, [www.uccs.edu/~portal](file://///columbia/dept/CWES/How%20To)

#### **Registration** --- **"Records and Registration"**

- Click on **"Register for Classes"**
	- ✓ Pre-registration verifications: address*('Home' address marked as 'Local')*, phone numbers, emergency contact Tuition and Fee Agreement and Disclosure
- **Enter the 5-digit Class Number** under "Search by Class Number
- Click **"Submit Class Number"**
- Confirm the details of the course and click **"Next"**
- **Check the box** of the course you would like to enroll, under the **"Select"** column in the shopping cart
- Click **"Add Selected Classes"**
- Confirm the course and click **"Finish Enrolling"**

## **Payment** --- **"Student Financials (Bursar)"**

- Click on "View/Pay Your Bill"
- Enter the **payment amount** and **payment method** and click on **"Continue"**
- Provide **payment information** for the selected method and click **"Continue"**
- Confirm the payment information and click **"Confirm"** *---Print a copy for your records, if needed*